# 第一章 软件及操作界面

### 第一节 概 述

编组站仿真教学平台(CIPS)是用于铁路编组站作业过程演示以及实验的教学平台,硬 件由 1 个大屏幕和 21 个不同功能的工作台组成,如图 1-1-1 所示。CIPS 设有显示大屏 1 个, 上下行到达、出发场值班员岗位 4 个,上下行到达、出发场信号员岗位 4 个,上下行驼峰助 理调度员岗位 2 个,上下行驼峰信号员岗位 2 个,上下行编尾助理调度员岗位 2 个,上下行 编尾信号员岗位 2 个,总值班员、总调度员、值班主任、总车号员、技术分析岗位各 1 个。

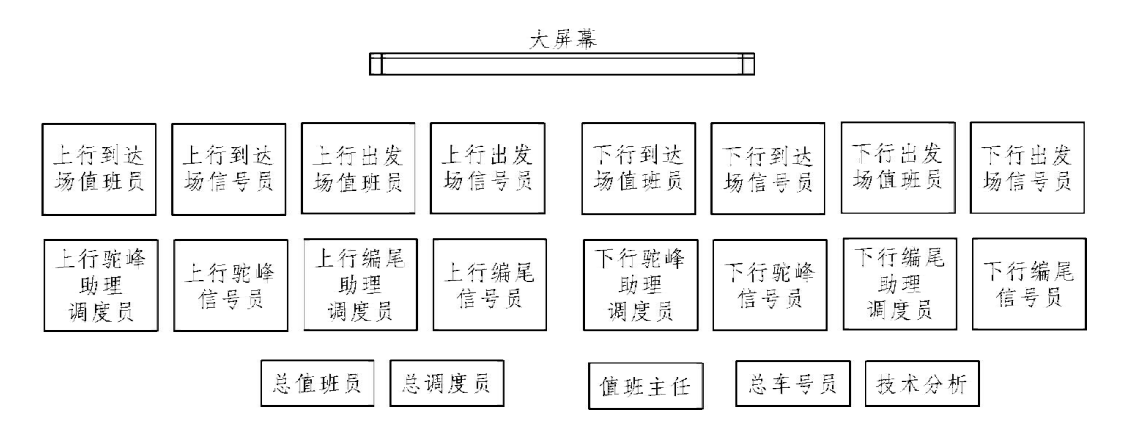

图 1-1-1 编组站仿真教学平台

CIPS 系统包含了主系统和后备系统两大部分。主系统对计算机网络和系统的配置条件要 求比较高,是在条件、环境和管理正常情况下使用的;后备系统对网络和硬件的要求较低, 作为主系统故障时及其他特殊条件下使用的后备方案,也可以在网络和计算机投资不高、条 件较差的车站单独使用。

CIPS 主系统不仅管理了编组站内决策层、管理层、调度层、执行层等各个岗位的所有专 业信息,而且针对调度层的管理特点,自动决策安排调度计划,与自动控制系统相连接,直 接控制自动化系统并接受处理反馈信息,并且根据反馈信息自动调整决策,从而实现了编组 站内的全面信息化与自动化。

CIPS 后备系统是 CIPS 系统的精简版,包含了同路局 TDCS 行车指挥系统连接;和 TMIS 铁路信息管理系统连接;同车辆段的 AEI 车号识别系统连接;编组站内针对决策层、管理层、 调度层执行层的全面信息化管理;对驼峰系统的调车单传递。但是不包含调度自动决策、控 制系统的自动下发与执行和执行后的自动反馈。

由于后备系统中精简了调度自动决策、自动控制指令的下发和执行反馈。系统主要针对 编组站的全面信息化管理。在编组站及铁路局其他的相关部门内,信息由一点输入,全局共 享,并可将相关信息自动传递、通知到相关岗位。值班员手工排放进路,人工输入执行反馈。 后备系统的运作模式更接近目前编组站的管理模式,操作人员容易适应和掌握,培训相对简 单。精简的后备系统,对于计算机软、硬件和网络环境的要求相对低很多,建设成本也相应 要低很多。

软件系统由编组站教学仿真平台主程序、表示系统、信号员系统、接发车管理系统、勾 计划编制系统、现车管理系统(毛玻璃)、技术作业大表以及数据库系统 8 大部分组成,后面 会分别对各个组成部分进行介绍。

## 第二节 教学仿真平台主程序

编组站教学实验过程的初始化、时间控制程序,实验方案初始化、实验的开始操作通过 编组站教学仿真平台主程序完成。此程序包括了列车运行仿真模块、机车车辆仿真模块、编 组站外部环境仿真模块、编组站事件调度模块、实验数据初始化模块等。为保证教学实验流 畅进行,本程序仅有初始化功能与实验时间操作功能提供了人机对话操作,其余模块均后台 运行,不提供人为控制操作,如图 1-2-1 所示。

|      | 实验数据初始化按钮 |
|------|-----------|
|      | 开始实验按钮    |
|      | `退出按钮     |
| 到发际志 | 更新当前实验时钟  |
|      |           |

图 1-2-1 初始化功能与实验时间操作功能

本程序仅有值班主任能够打开且仅能打开一个编组站教学仿真平台主程序窗口,如图

1-2-2 所示。

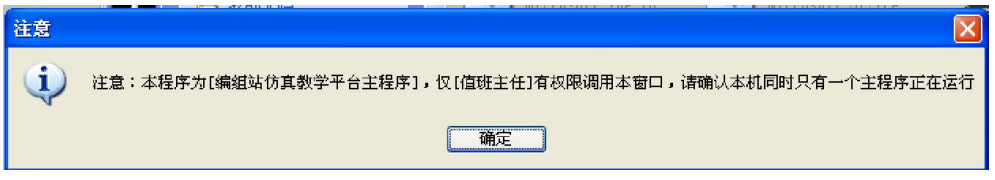

图 1-2-2 编组站教学仿真平台启动权限

在每一次实验开始之前必须进行实验初始化,如图 1-2-3 所示,点击数据→实验初始化→ 测试,后弹出数据初始化窗口。在红线区域内点击各个"浏览",从上到下的对话框里分别选择 车站设备文件、车辆文件、列车文件、机车文件和阶段计划共 5 个 Excel 文件,工作表将进行 自动选择。5 个文件选择完毕后点击"数据初始化"按钮,即完成了数据初始化操作。

实验方案初始化完毕后,只需点击开始按钮,即可开始实验,如图 1-2-4 所示。实验开始

时自动激活 8 台调车机车,在有对应机车的勾计划存在并排好调车进路时,调机将根据所排 进路自动运行并执行勾计出力。到达出发列车时会自动激活列车及本务机车,只需排列相应进 路便可执行接发列车以及机车出入段任务。

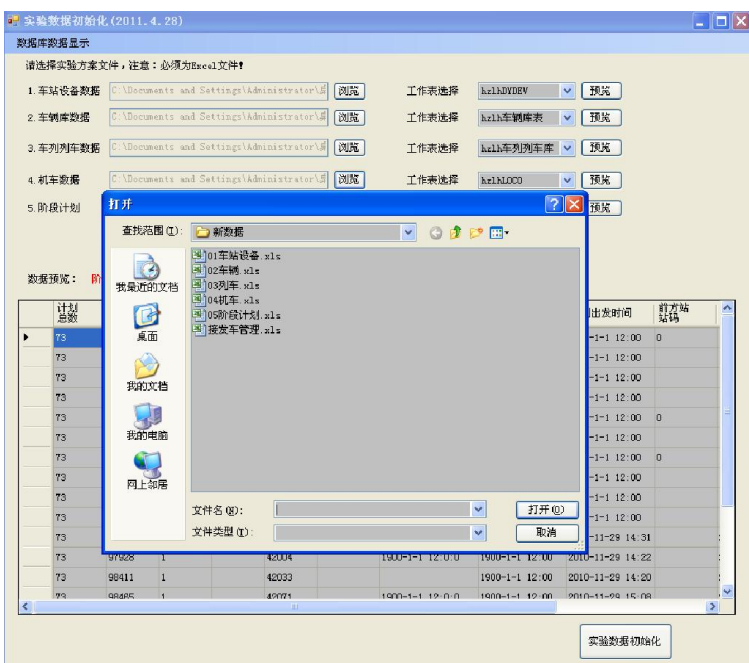

图 1-2-3 实验方案的初始化

| 数据(D)<br>文件 |      |    |  |  |  |
|-------------|------|----|--|--|--|
|             |      |    |  |  |  |
| 列车车次        | 到岚开始 | 计戈 |  |  |  |
|             |      |    |  |  |  |

图 1-2-4 实验开始按钮

特别注意事项:实验过程不能随意暂停,一旦暂停则需要重新初始化实验才能再进行实验。

# 第三节 表示系统

# 一、子系统概述

站场表示组合动态图形界面是全站站型的全景展现,它综合展现了作业过程信息,同时 融合了实时现车、列车信息、调机位置跟踪、全站场信号表示等内容,以便于管理人员及调 度人员直观掌控与监督整个车站的计划执行过程。

在 CIPS 客户端的共用栏中,用左键点击"站场表示"即可启动站场表示窗口,启动后如图 1-3-1 所示。

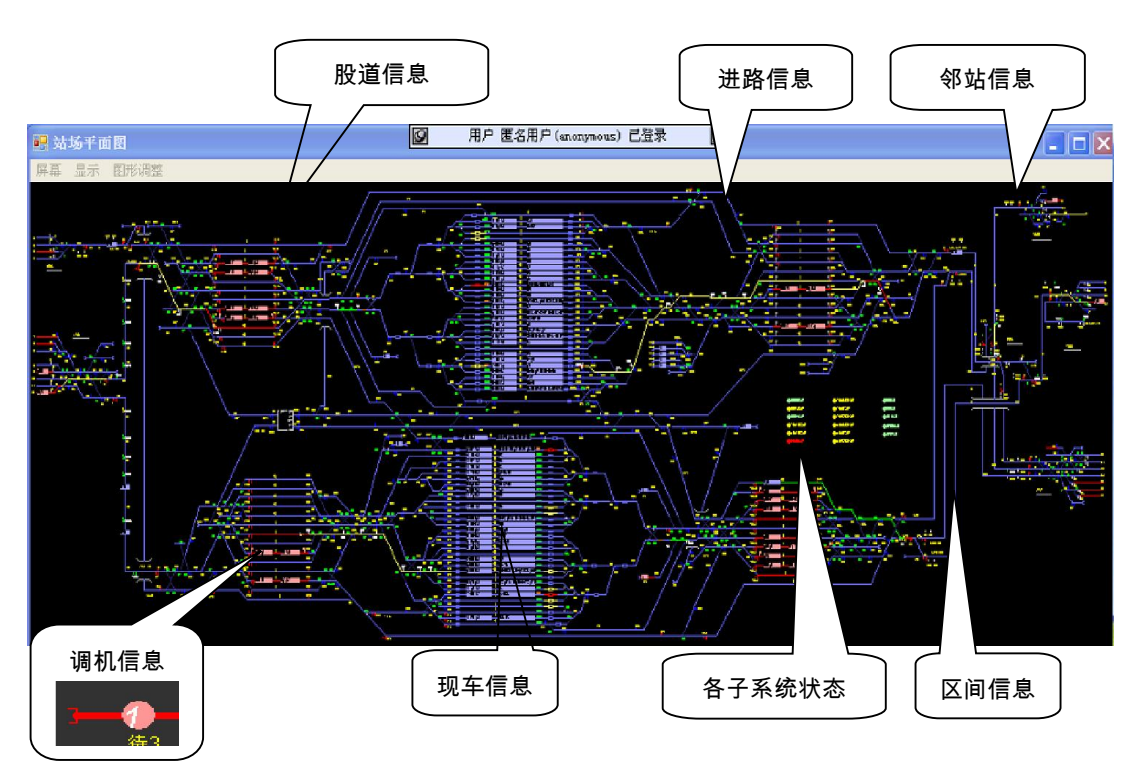

图 1-3-1 站场表示组合动态图形界面

屏幕显示按站场示意图形布置,平时显示的灰色光带为基本的轨道图形,通过颜色变换 动态显示道岔、信号机、减速器、列车等设备的状态、名称、位置等实时信息。各种图形的 含义如下:

#### 1. 轨道电路

灰色光带——当前区段为空闲解锁状态;

绿色光带——当前区段为列车进路;

黄色光带——当前区段为调车进路;

红色光带——当前区段有车占用或区段故障。

2. 列车信号

红色——信号关闭;

绿色——信号开放,另外单黄、双黄、绿黄、黄闪黄、双绿代表信号开放;

闪烁——正在办理或取消进路;

红色外框闪烁——灯丝熔断;

白色外框——信号机锁闭。

3. 调车信号

蓝色——调车信号关闭;

白色——调车信号开放;

红色外框闪烁——灯丝熔断;

白色外框——信号机锁闭。

4. 道岔显示

道岔在正常未占用状态时,不同开通方向分别用深灰色和浅灰色表示,其中浅灰色联通 光带表示道岔开通位置。当道岔为某条进路的一部分时,以绿色光带代表道岔的开通位置, 且该道岔所在的进路为列车进路;或者以黄色光带代表道岔的开通位置,且该道岔所在的进 路为调车进路。道岔名称显示含义如下:

绿色稳定显示——道岔在定位位置;

黄色稳定显示——道岔在反位位置;

红色稳定显示——道岔在单锁状态;

白色稳定显示——道岔在封闭状态。

5. 其他显示

列车到达核报之前应显示列车车次信息,核报后显示列车车次信息、车辆数、换长和总

重。编组场的现车信息应能显示车辆总数、车辆换长、车辆总重以及分方向车辆数。另外,

表示系统还应显示驼峰减速器、峰尾停车器的状态。

二、菜单栏简介

1. 屏幕及显示

点击屏幕下拉菜单,可以选择窗口显示或全屏显示;点击显示下拉菜单,可以选择需要 在站场表示窗口上显示的项目。站场平面图屏幕显示如图 1-3-2 所示。

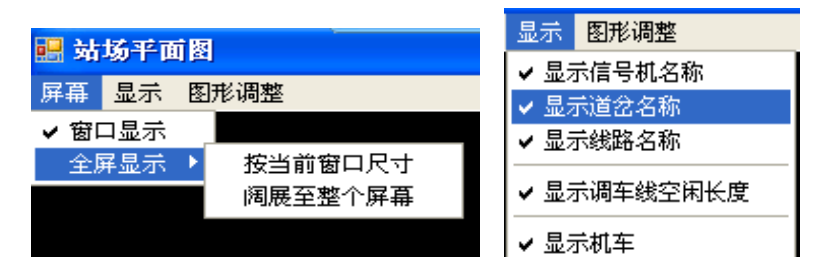

图 1-3-2 站场平面图屏幕显示

点击图形调整下拉菜单,可以选择需要在站场表示显示的比例和线路宽度,如图 1-3-3

所示。

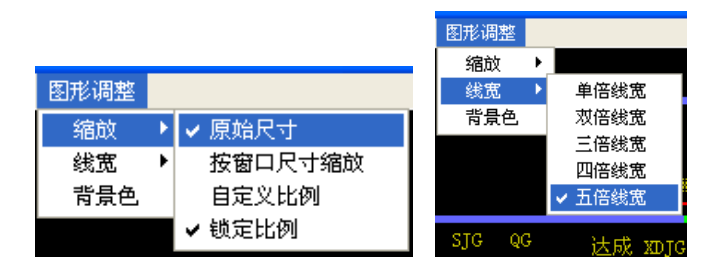

图 1-3-3 站场平面图图形调整

2. 现车信息

综合显示屏可以直观展现站内当前现车的车流分布情况。到发场、编组场及其他站线上

现车信息显示如图 1-3-4~图 1-3-6 所示。

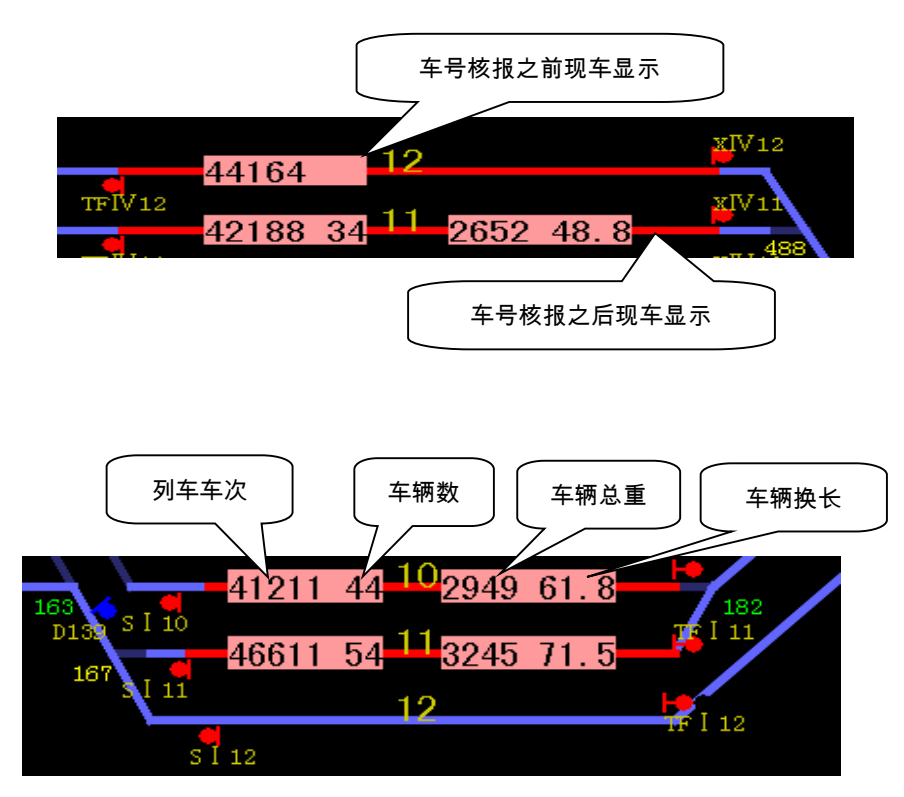

图 1-3-4 到发场现车信息

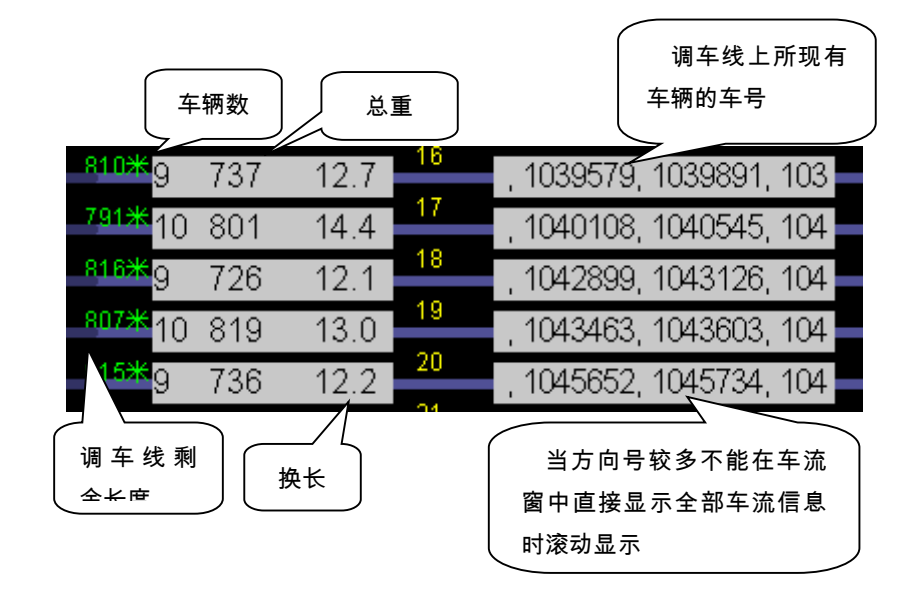

图 1-3-5 编组场现车信息

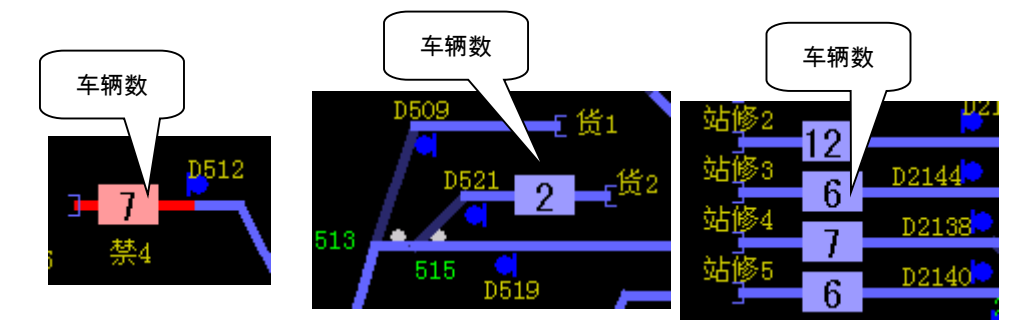

图 1-3-6 其他现车信息

3. 调机位置跟踪

展现站内所有的调机使用情况,圆形颜色区域为调机的位置,数字表示调机编号,如图

1-3-7 所示。

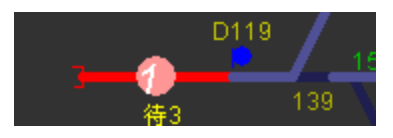

图 1-3-7 调机位置跟踪

#### 4. 线路使用情况

展现站内所有的正在发生和已经发生的线路使用情况,其中红色线路表示占用。

## 第四节 信号员控制台

信号员控制台的功能是由信号员在正常情况下排列进路、取消进路、办理接发列车、调 车作业等技术作业的全过程,以及对道岔、信号机进行单操、单锁等相关操作。信号员操作 台的操作权限为上下行到达场信号员、出发场信号员以及驼峰信号员。

1. 获取权限

信号员仅对以信号员身份登录的用户提供权限,若系统登录时用户名非信号员,则不能 打开本操作台,并给出相应提示,如图 1-4-1 所示。

信号员用户可以根据场别分别打开相应的操作台。

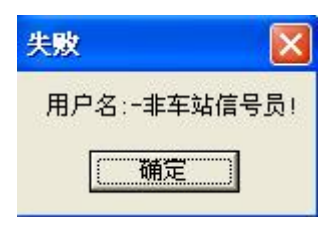

图 1-4-1 用户名非信号员

2. 排列进路

考虑到当前的操作标准和信号员的操作习惯,本系统把列车进路排列按钮隐藏在信号机 和道岔岔心附近,排列进路时,依次点击进路的始、终端信号机即可,进路建立成功后呈白 色光带。

3. 进路取消与人工解锁

进路处于预先锁闭状态且轨道区段及道岔均正常时,右击进路始端按钮可进行进路的取 消操作;进路处于接近的状态且轨道区段及道岔均正常时,右击进路始端按钮可进行进路 的人工解锁操作,如图 1-4-2 所示。

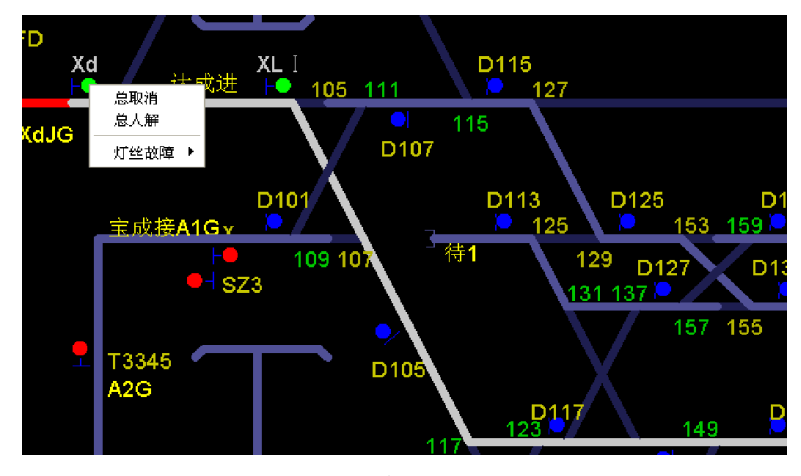

图 1-4-2 进路取消与人工解锁

4. 道岔和信号机的单独操作

在道岔或信号机的选择区内右键点击,可出现对其进行单独操作的菜单项,如图 1-4-3 (a)、(b)所示。根据被单操道岔在操作前已被锁闭或者分路不良等具体状态,程序自动将其 部分单操功能进行锁定,如图 1-4-3 (c) 所示。被锁定的功能菜单设置成灰色,表示不可操作。

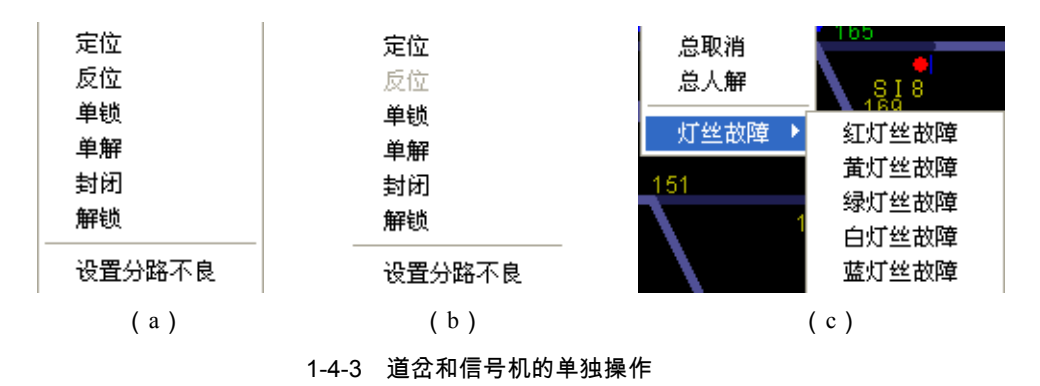

第五节 调车计划编制与管理

调车计划的图形化编辑方法是通过鼠标操作移动界面上的车辆模拟调车的摘挂过程,实 现调车计划创建与编辑,直接、简单、易行,可简化调车计划编制过程,提高编制效率,并 防止不合法错误的发生。

# 一、调车计划的编制

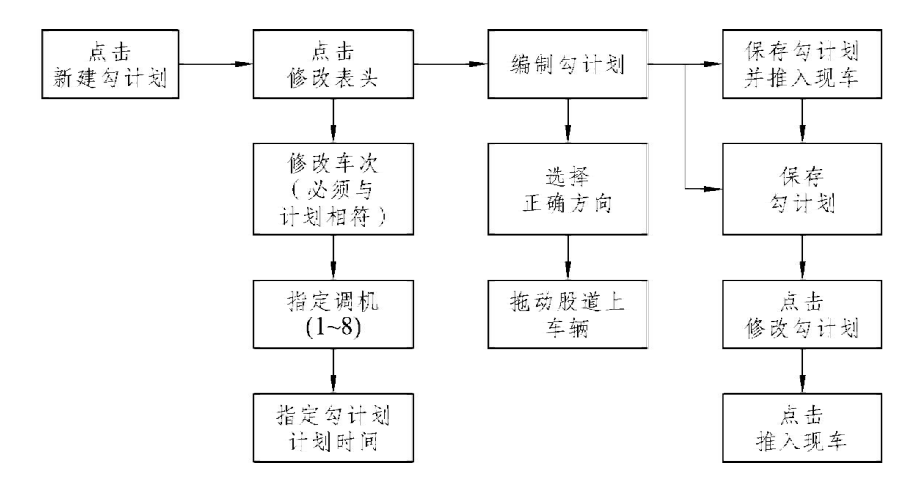

编制调车计划(以下简称"勾计划")的流程如图 1-5-1 所示。

图 1-5-1 勾计划编制流程

二、调车计划显示模式

在主控界面窗口"后备"栏内选择"勾计划",打开调车作业计划管理窗口。调车计划管理界 面上有场景现车、调车计划列表及调车计划内容三个部分,如图 1-5-2 所示。

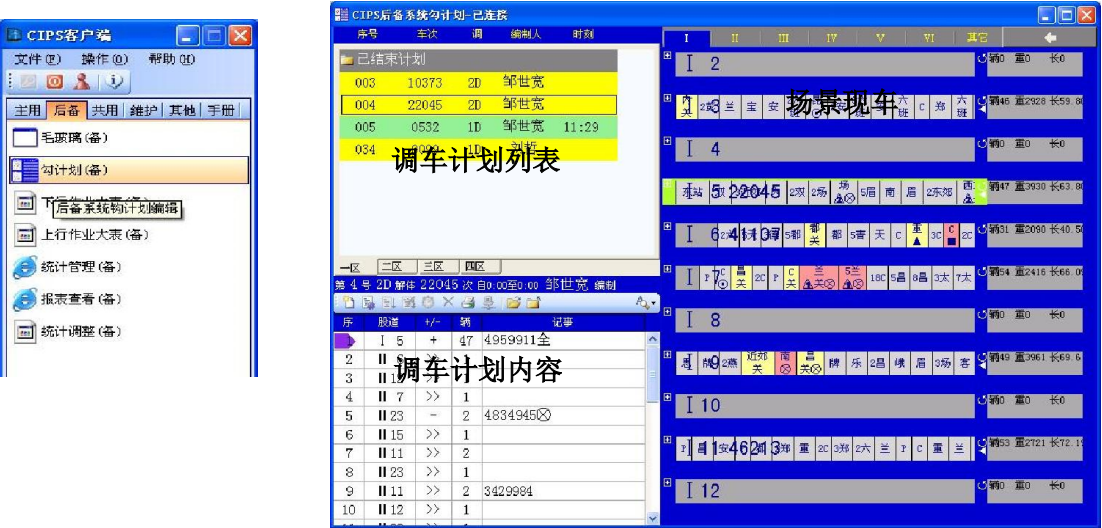

图 1 - 5 -2 调车计划管理界面